# **How to Delete a Payment Method**

Δ

Λ Deleting of Payment Methods is no longer applicable in version 16.2 and up.

## **Payment Methods**

#### 1. In **21.2 version** or below the Payment Method is a hardcoded

**a.** Since it's hardcoded, the following details in Payment Method can't be manually added or removed

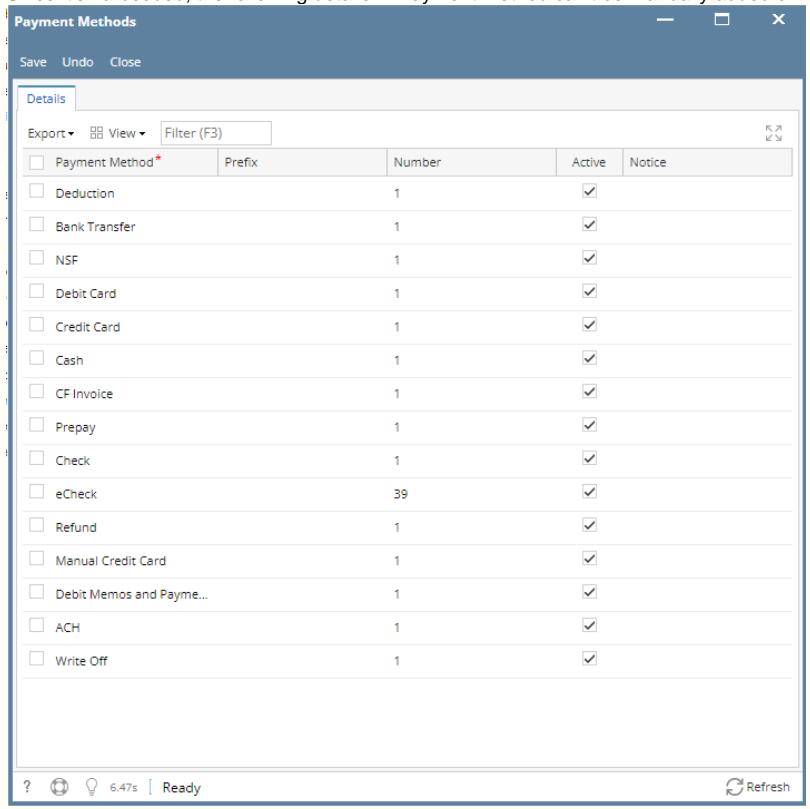

**User Defined payment method**

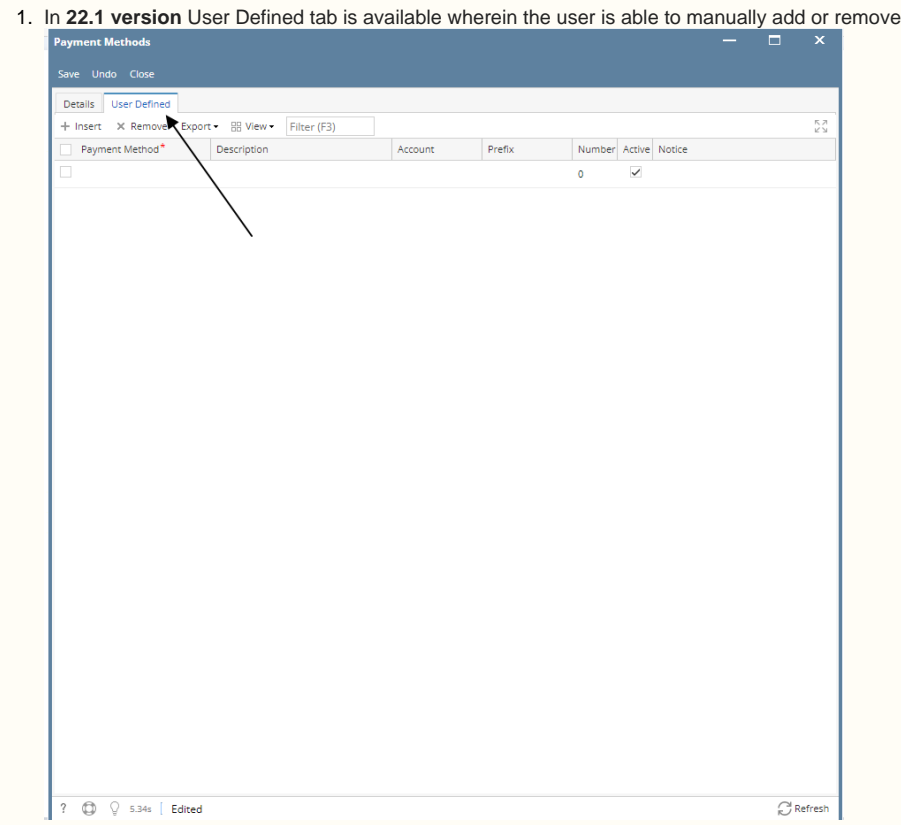

**How to Delete a payment method details in User Defined:**

- 1. Select **Payment Methods** in **Common Info**
- 2. Click on **User Defined** tab
- 3. Select on the details grid

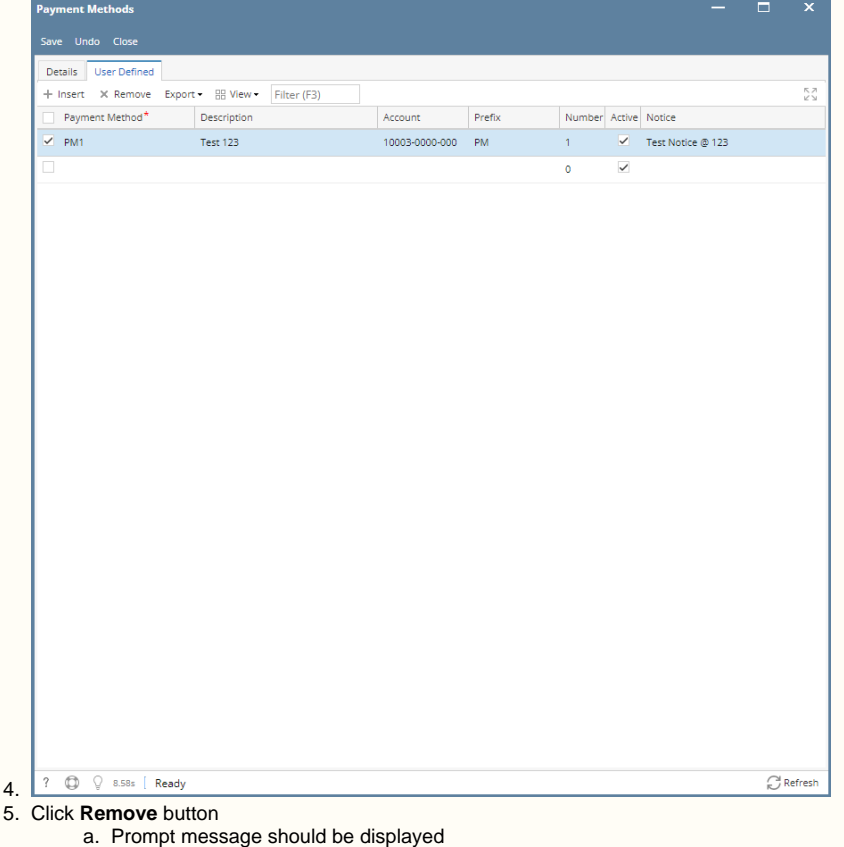

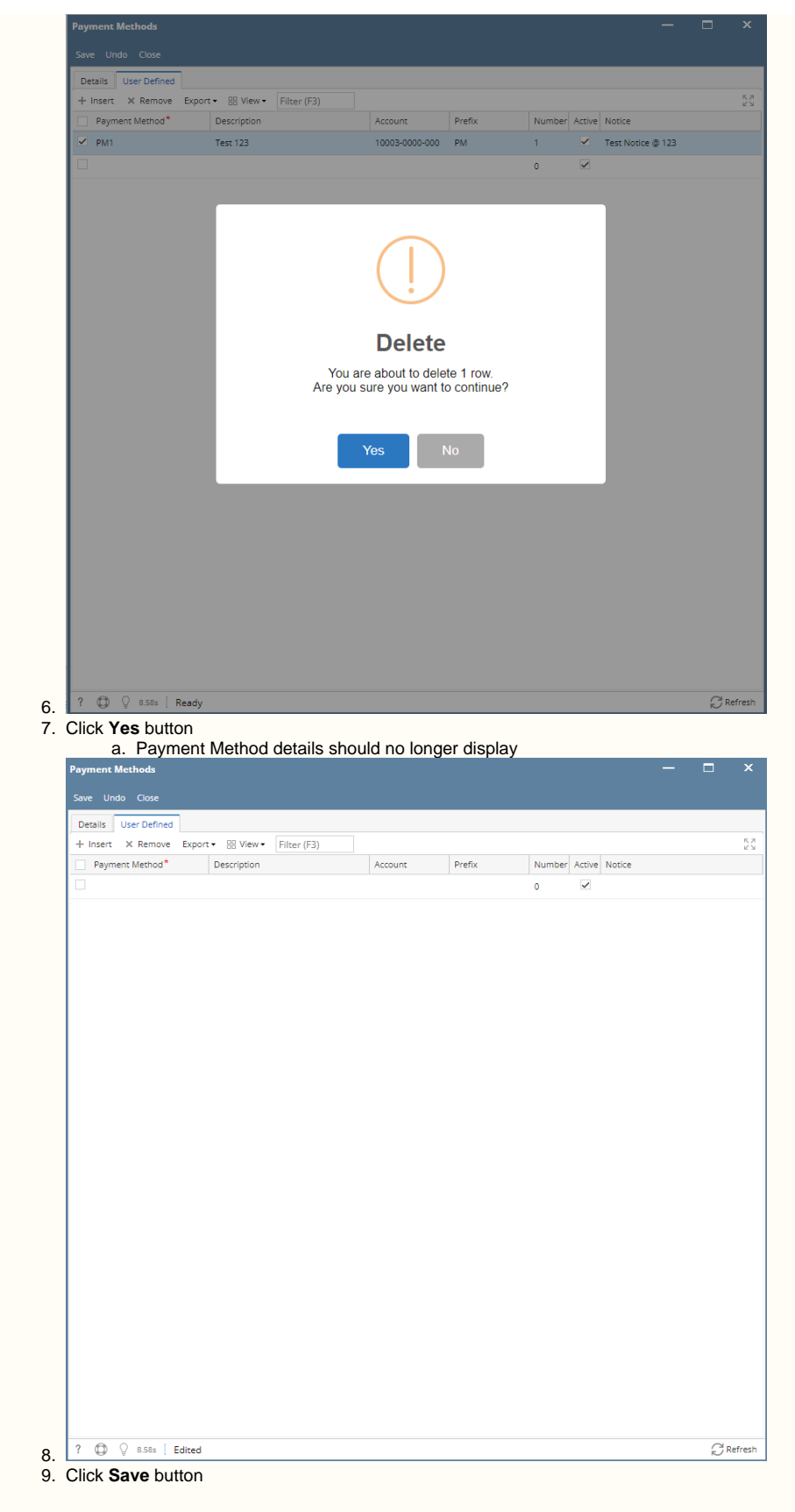

Click the links below to view instructions from previous versions:

System defined Payment Methods cannot be deleted: **eCheck, Check,** and **Debit memos and Payments**

- 1. On the user's menu panel go to **Common Info** folder then click **Payment Methods**
- 2. Select a record from the list by clicking on it or the check box besides it.

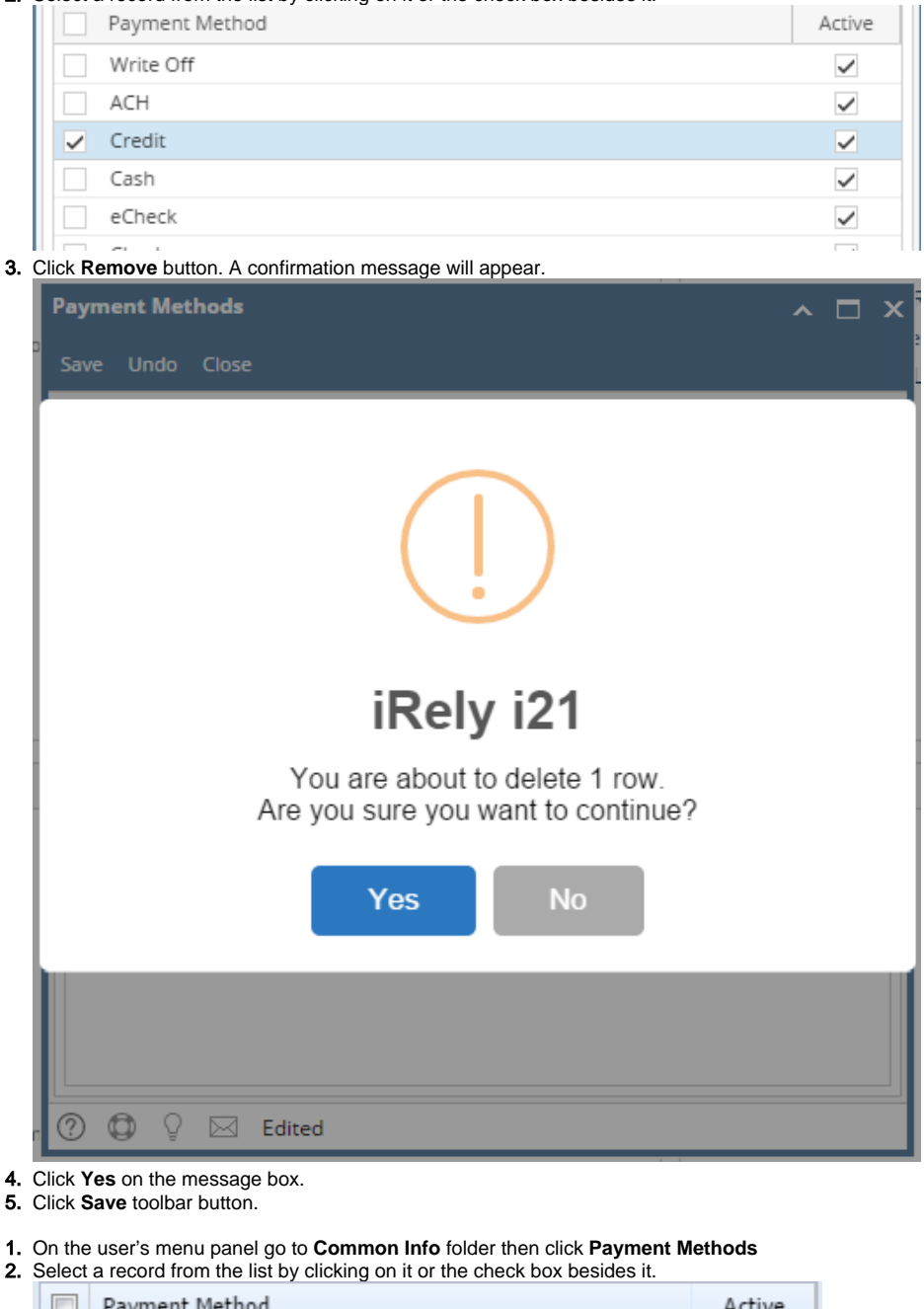

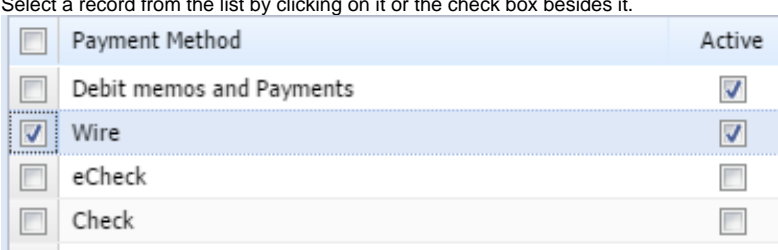

3. Click **Remove** button. A confirmation message will appear.

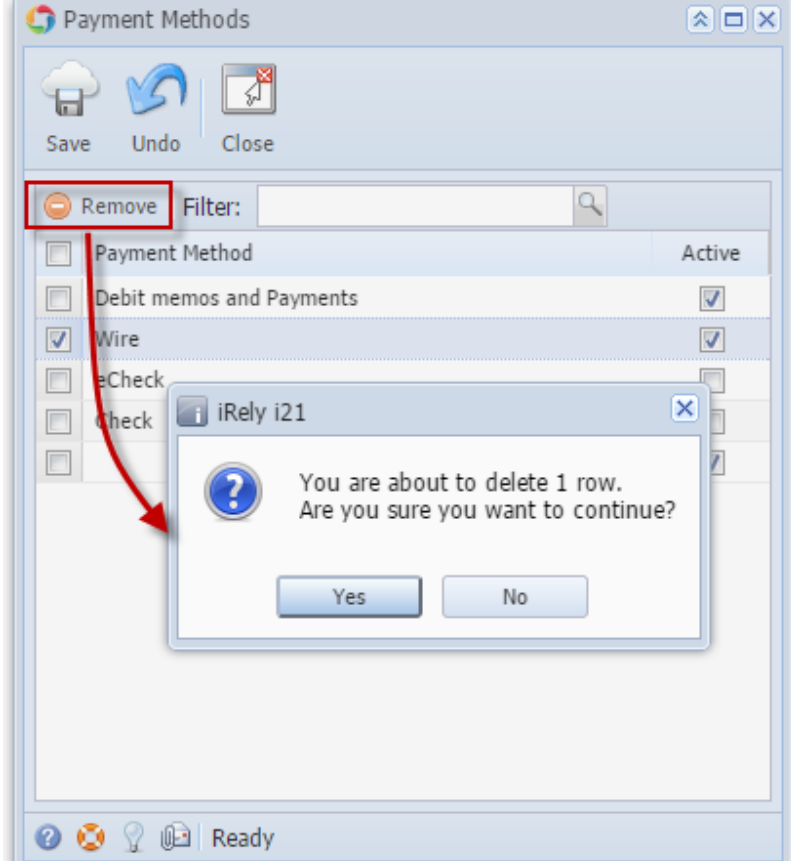

- 4. Click **Yes** on the message box.
- 5. Click **Save** toolbar button.
- 1. 2. On the user's menu panel go to **Common Info** folder then double click **Payment Methods** Select a record from the list by clicking on it or the check box besides it.

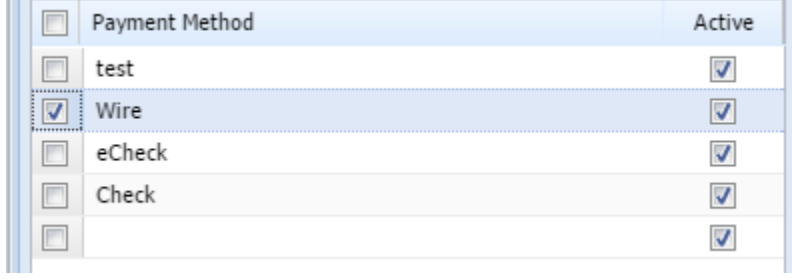

3. Click **Remove** button. A confirmation message will appear.

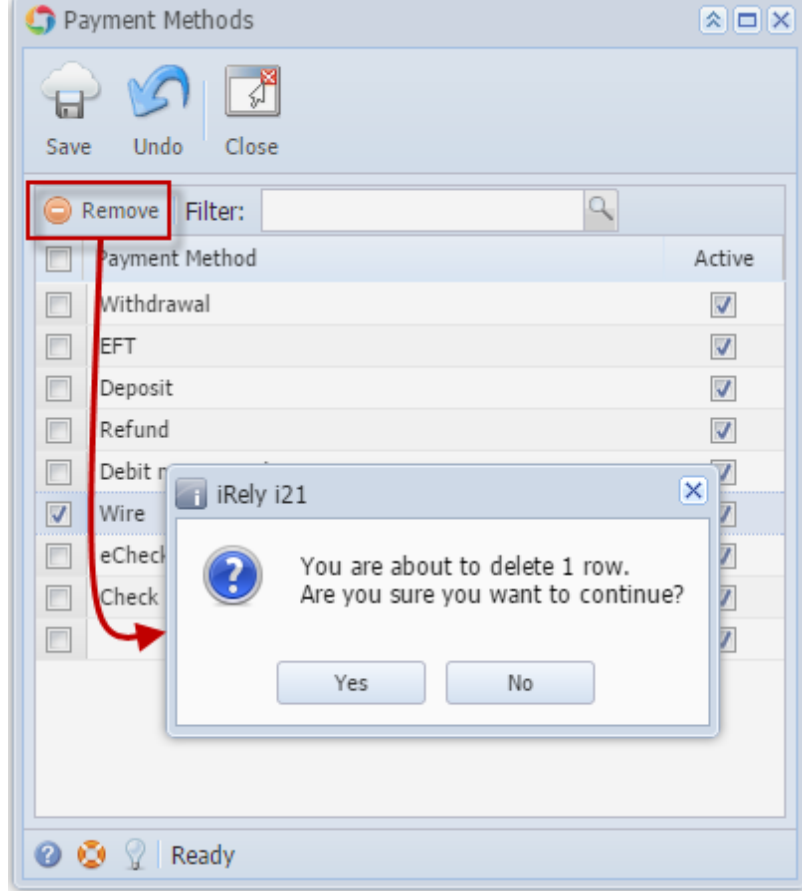

4. Click **Yes** on the message box.

#### 5. Click **Save** toolbar button.

### 1. On the user's menu panel go to **Common Info** folder then double click **Payment Methods**

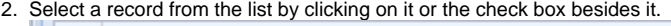

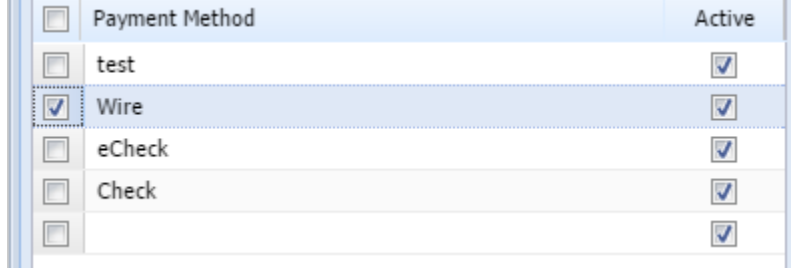

3. Click **Remove** button. A confirmation message will appear.

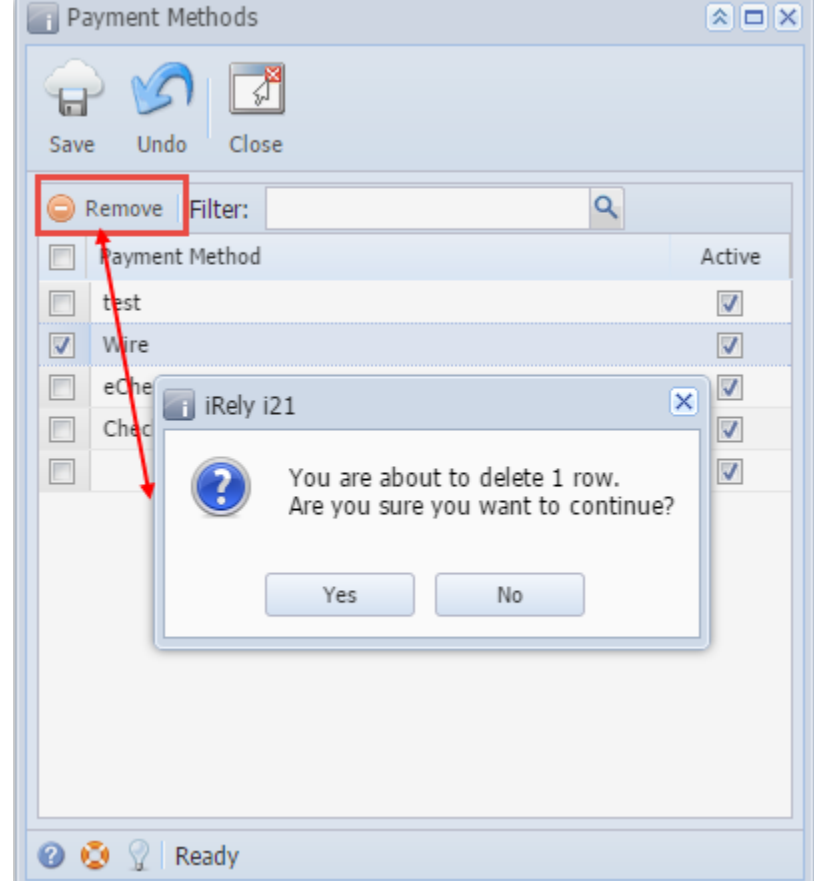

- 4. Click **Yes** on the message box.
- 5. Click **Save** toolbar button.
- 1. On the user's menu panel go to **Common Info** folder then double click **Payment Methods**

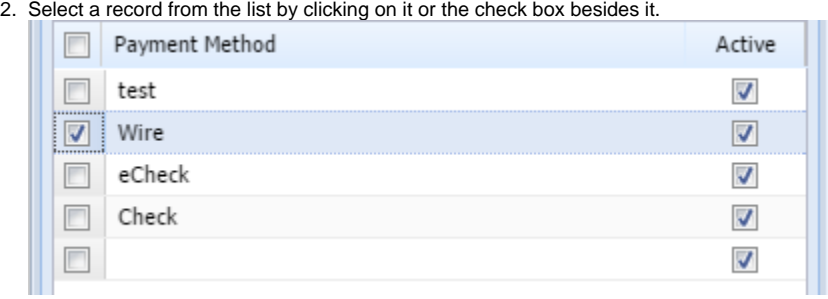

3. Click **Delete** button. A confirmation message will appear.

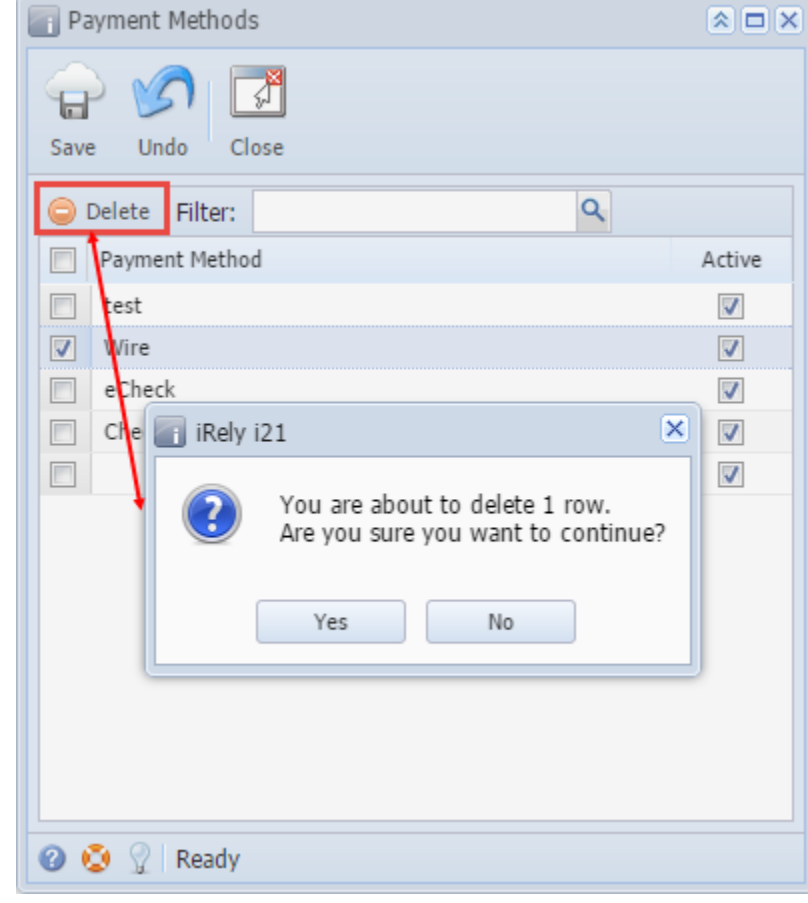

- 4. Click **Yes** on the message box.
- 5. Click **Save** toolbar button.